# 使用IME配置IPS阻止

## 目錄

[簡介](#page-0-0) [必要條件](#page-0-1) [需求](#page-0-2) [採用元件](#page-0-3) [慣例](#page-1-0) [設定](#page-1-1) [網路圖表](#page-1-2) [組態](#page-1-3) [啟動感測器配置](#page-3-0) [將感測器新增到IME](#page-4-0) [配置Cisco IOS路由器的阻塞](#page-6-0) [驗證](#page-13-0) [發動攻擊並阻止攻擊](#page-13-1) [疑難排解](#page-14-0) [提示](#page-14-1) [相關資訊](#page-14-2)

# <span id="page-0-0"></span>簡介

本文討論使用IPS Manager Express(IME)對入侵防禦系統(IPS)阻止的配置。IME和IPS感測器用於 管理用於阻止的Cisco路由器。請考慮此組態時,請記住以下專案:

- 安裝感測器並確保感測器正常工作。
- 使監聽介面跨距介面以外的路由器。

# <span id="page-0-1"></span>必要條件

#### <span id="page-0-2"></span>需求

本文件沒有特定需求。

#### <span id="page-0-3"></span>採用元件

本文中的資訊係根據以下軟體和硬體版本:

- Cisco IPS管理員Express版本7.0
- Cisco IPS感應器7.0(0.88)E3
- ▪採用Cisco <sup>IOS軟體版本12.4的</sup>Cisco IOS®路由器

本文中的資訊是根據特定實驗室環境內的裝置所建立。文中使用到的所有裝置皆從已清除(預設 )的組態來啟動。如果您的網路正在作用,請確保您已瞭解任何指令可能造成的影響。

#### <span id="page-1-0"></span>慣例

請參閱[思科技術提示慣例以瞭解更多有關文件慣例的資訊。](//www.cisco.com/en/US/tech/tk801/tk36/technologies_tech_note09186a0080121ac5.shtml)

### <span id="page-1-1"></span>設定

#### <span id="page-1-2"></span>網路圖表

本檔案會使用此網路設定。

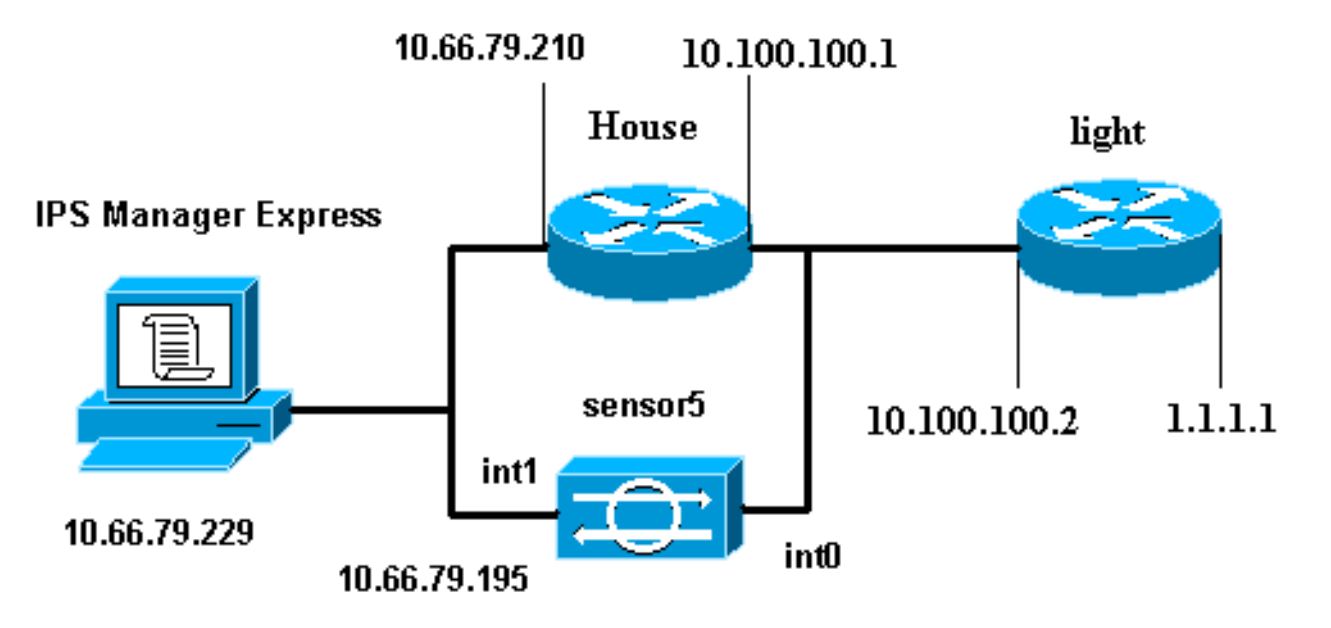

#### <span id="page-1-3"></span>組態

本檔案會使用這些設定。

- 路由器指示燈
- 路由器外殼

#### 路由器指示燈

```
Current configuration : 906 bytes
!
version 12.4
service timestamps debug uptime
service timestamps log uptime
no service password-encryption
!
hostname light
!
enable password cisco
!
username cisco password 0 cisco
```

```
ip subnet-zero
!
!
!
ip ssh time-out 120
ip ssh authentication-retries 3
!
call rsvp-sync
!
!
!
fax interface-type modem
mta receive maximum-recipients 0
!
controller E1 2/0
!
!
!
interface FastEthernet0/0
ip address 10.100.100.2 255.255.255.0
  duplex auto
 speed auto
!
interface FastEthernet0/1
 ip address 1.1.1.1 255.255.255.0
 duplex auto
 speed auto
!
interface BRI4/0
 no ip address
 shutdown
interface BRI4/1
 no ip address
 shutdown
!
interface BRI4/2
 no ip address
 shutdown
!
interface BRI4/3
 no ip address
 shutdown
!
ip classless
ip route 0.0.0.0 0.0.0.0 10.100.100.1
ip http server
ip pim bidir-enable
!
!
dial-peer cor custom
!
!
line con 0
line 97 108
line aux 0
line vty 0 4
 login
!
end
路由器外殼
Current configuration : 939 bytes
```

```
!
version 12.4
service timestamps debug uptime
service timestamps log uptime
no service password-encryption
!
hostname house
!
logging queue-limit 100
enable password cisco
!
ip subnet-zero
!
!
no ip cef
no ip domain lookup
!
ip audit notify log
ip audit po max-events 100
!
!
no voice hpi capture buffer
no voice hpi capture destination
!
!
!
!
interface FastEthernet0/0
 ip address 10.66.79.210 255.255.255.224
  duplex auto
  speed auto
!
interface FastEthernet0/1
 ip address 10.100.100.1 255.255.255.0
 ip access-group IDS_FastEthernet0/1_in_0 in
!--- After you configure blocking, !--- IDS Sensor
inserts this line. duplex auto speed auto ! interface
ATM1/0 no ip address shutdown no atm ilmi-keepalive ! ip
classless ip route 0.0.0.0 0.0.0.0 10.66.79.193
ip route 1.1.1.0 255.255.255.0 10.100.100.2
no ip http server
no ip http secure-server
!
!
ip access-list extended IDS_FastEthernet0/1_in_0
 permit ip host 10.66.79.195 any
 permit ip any any
!--- After you configure blocking, !--- IDS Sensor
inserts this line. ! call rsvp-sync ! ! mgcp profile
default ! ! line con 0 exec-timeout 0 0 line aux 0 line
vty 0 4 exec-timeout 0 0 password cisco
 login
line vty 5 15
 login
!
!
end
```
<span id="page-3-0"></span>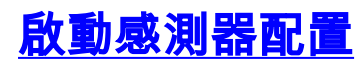

完成以下步驟以開始配置感測器。

```
1. 如果這是您首次登入感測器,則必須輸入cisco作為使用者名稱,cisco作為密碼。
2. 系統提示時,請更改密碼。注意:Cisco123是一個詞典,系統不允許使用。
3. 鍵入setup,然後按照系統提示設定感測器的基本引數。
4. 輸入以下資訊:
  sensor5#setup
       --- System Configuration Dialog ---
  !--- At any point you may enter a question mark '?' for help. !--- Use ctrl-c to abort the
  configuration dialog at any prompt. !--- Default settings are in square brackets '[]'.
  Current time: Thu Oct 22 21:19:51 2009
  Setup Configuration last modified:
  Enter host name[sensor]:
  Enter IP interface[10.66.79.195/24,10.66.79.193]:
  Modify current access list?[no]:
  Current access list entries:
  !--- permit the ip address of workstation or network with IME Permit:10.66.79.0/24
  Permit:
  Modify system clock settings?[no]:
    Modify summer time settings?[no]:
      Use USA SummerTime Defaults?[yes]:
      Recurring, Date or Disable?[Recurring]:
      Start Month[march]:
      Start Week[second]:
      Start Day[sunday]:
      Start Time[02:00:00]:
      End Month[november]:
      End Week[first]:
      End Day[sunday]:
      End Time[02:00:00]:
      DST Zone[]:
      Offset[60]:
    Modify system timezone?[no]:
      Timezone[UTC]:
      UTC Offset[0]:
    Use NTP?[no]: yes
      NTP Server IP Address[]:
      Use NTP Authentication?[no]: yes
        NTP Key ID[]: 1
        NTP Key Value[]: 8675309
儲存組態。感測器儲存配置可能需要幾分鐘時間。
5.
  [0] Go to the command prompt without saving this config.
  [1] Return back to the setup without saving this config.
```
[2] Save this configuration and exit setup.

Enter your selection[2]: **2**

## <span id="page-4-0"></span>將感測器新增到IME

完成這些步驟,將感測器新增到IME中。

- 1. 轉到安裝了IPS Manager Express的Windows PC, 然後開啟IPS Manager Express。
- 2. 選擇Home > Add。
- 3. 鍵入此資訊並按一下OK以完成配置。

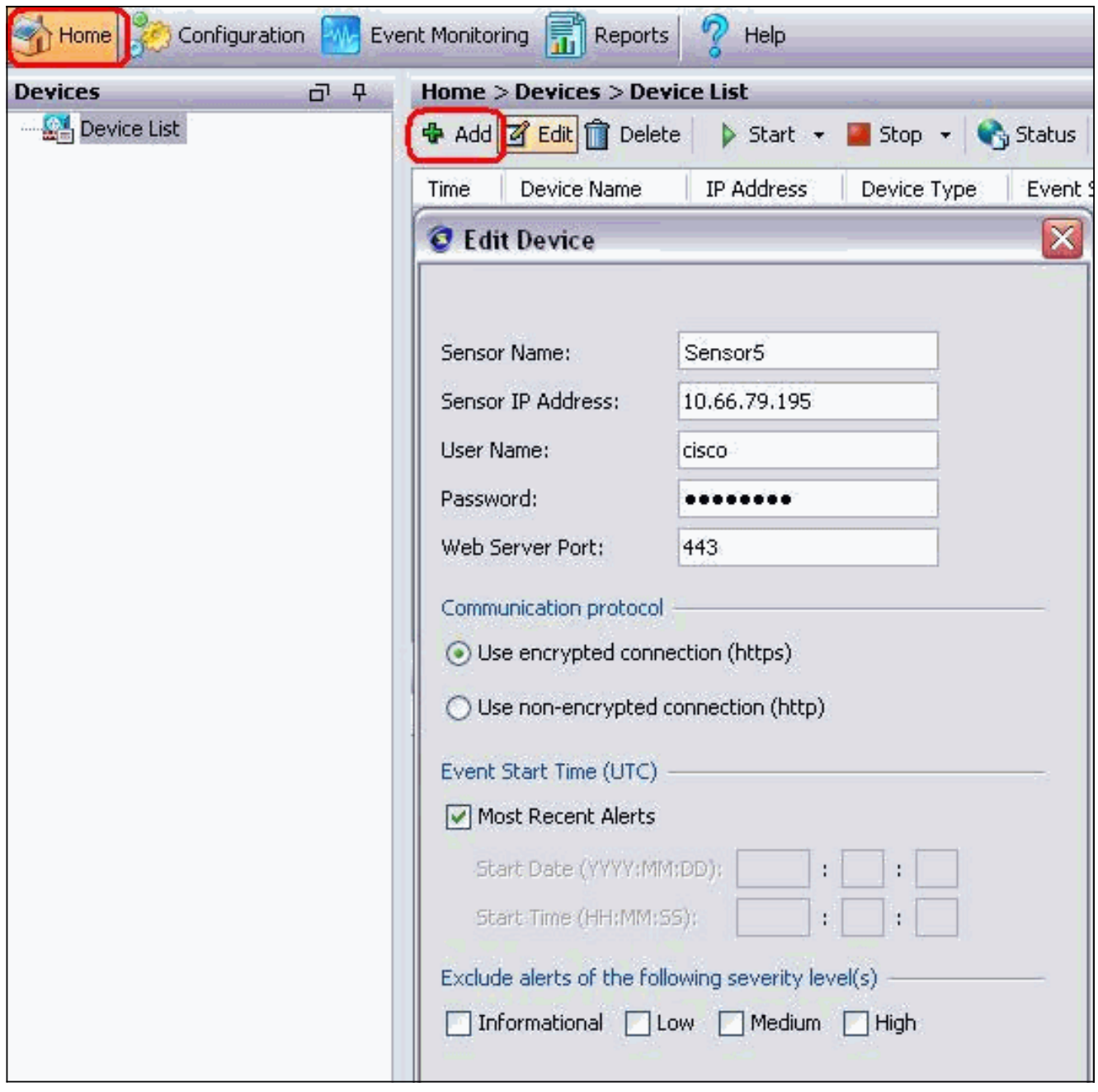

4. 選擇Devices > sensor5以驗證感測器狀態,然後按一下右鍵以選擇Status。確保可以看到已成 功打開訂閱。消息。

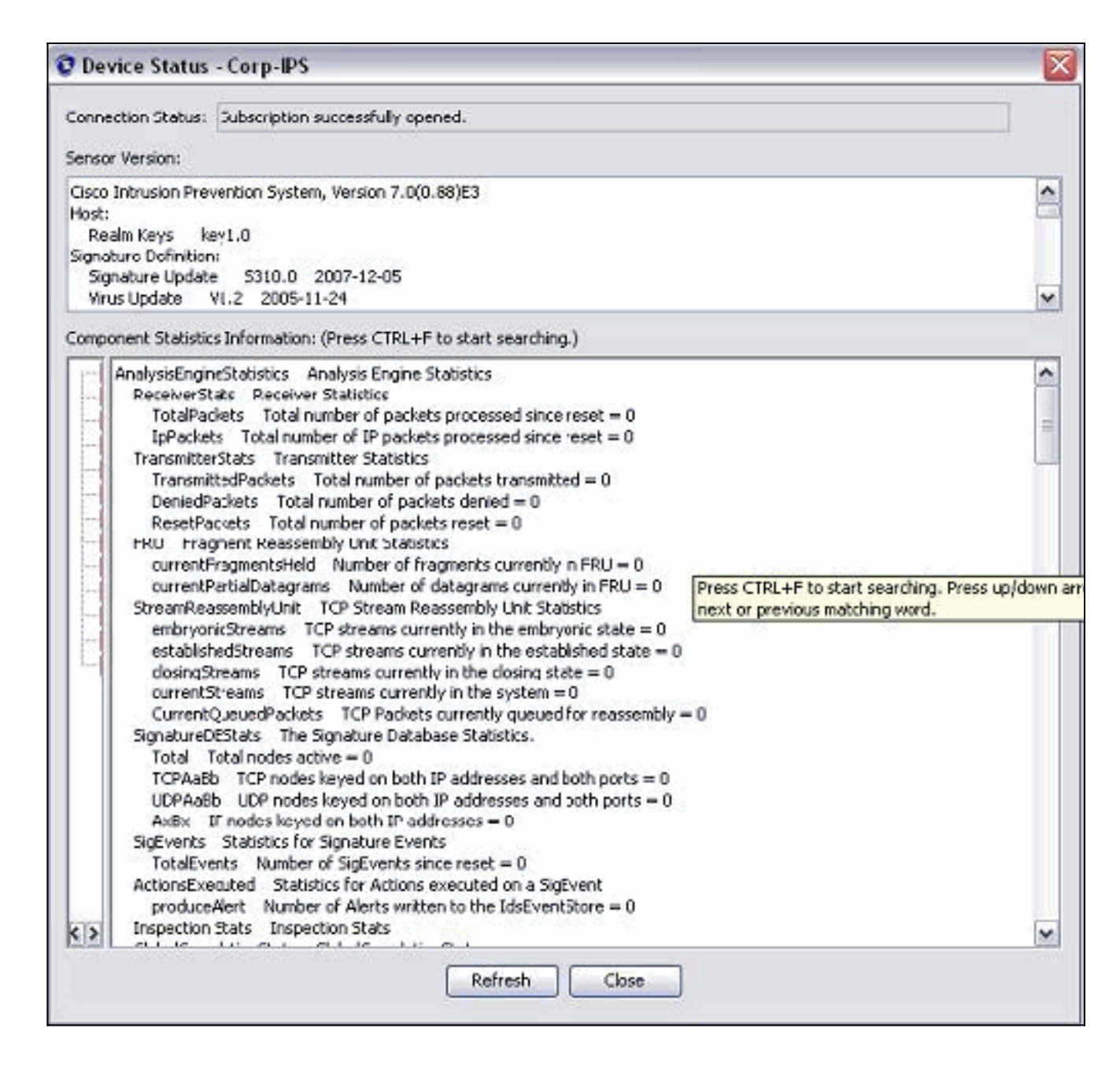

# <span id="page-6-0"></span>配置Cisco IOS路由器的阻塞

完成以下步驟,以便為Cisco IOS路由配置阻止:。

- 1. 在IME PC上,開啟Web瀏覽器,轉到https://10.66.79.195。
- 2. 按一下「OK」以接受從感測器下載的HTTPS證書。
- 3. 在「登入」視窗中,輸入**cisco**作為使用者名稱,**123cisco123**作為密碼。出現此IME管理介面 :

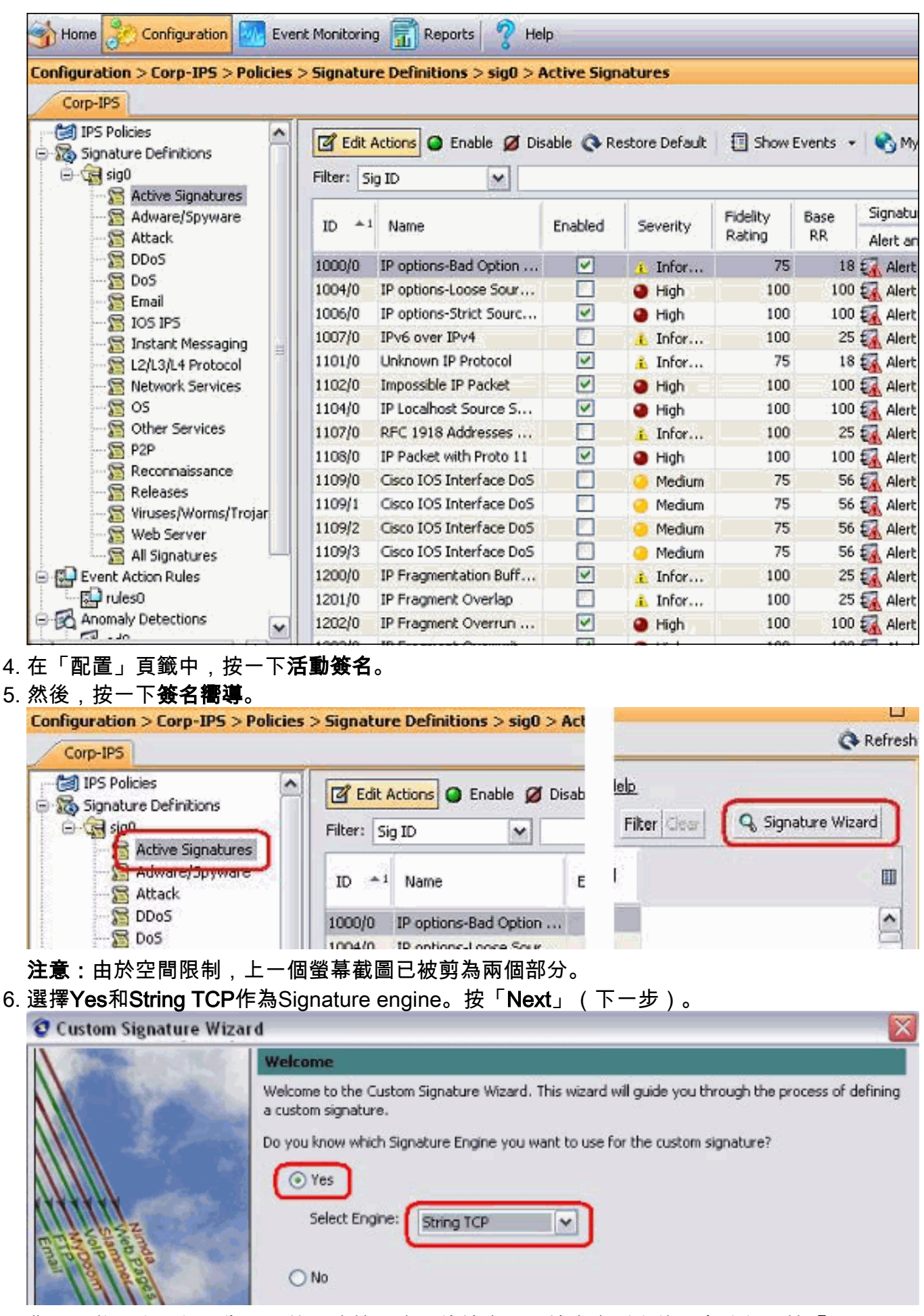

7. 您可以將此資訊保留為預設值,或輸入自己的簽名ID、簽名名稱和使用者註釋。按「**Next**」 (下一步)。

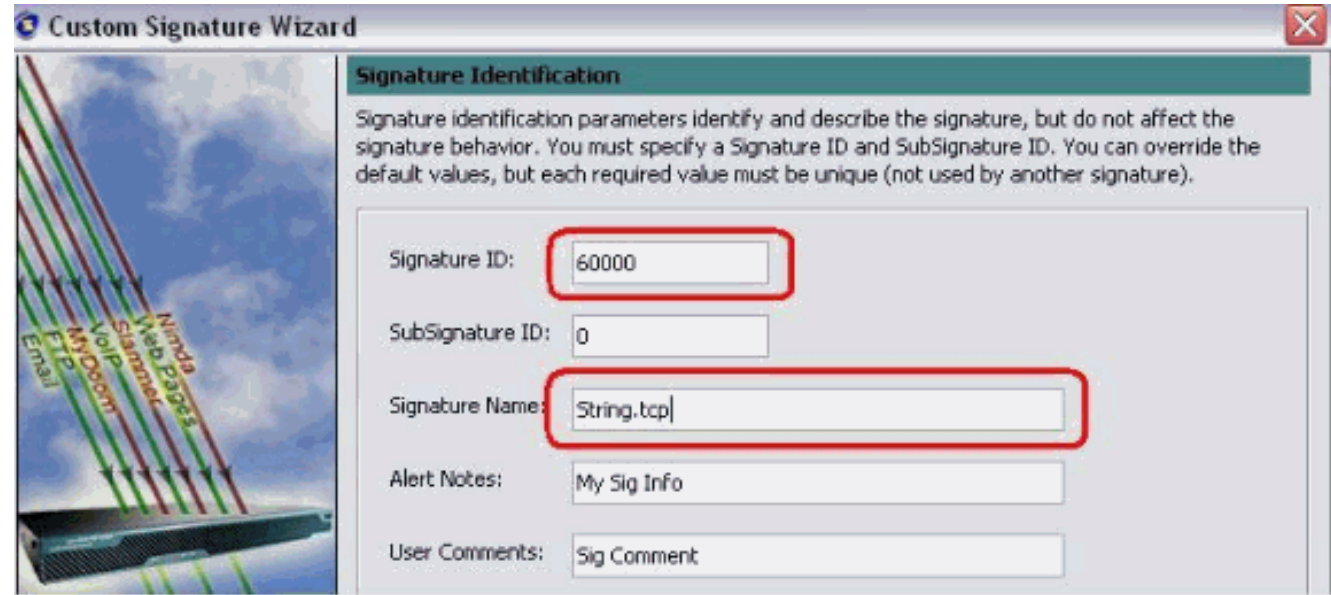

8. 選擇Event Action,然後選擇Produce Alert和Request Block Host。按一下「Next」以繼續。

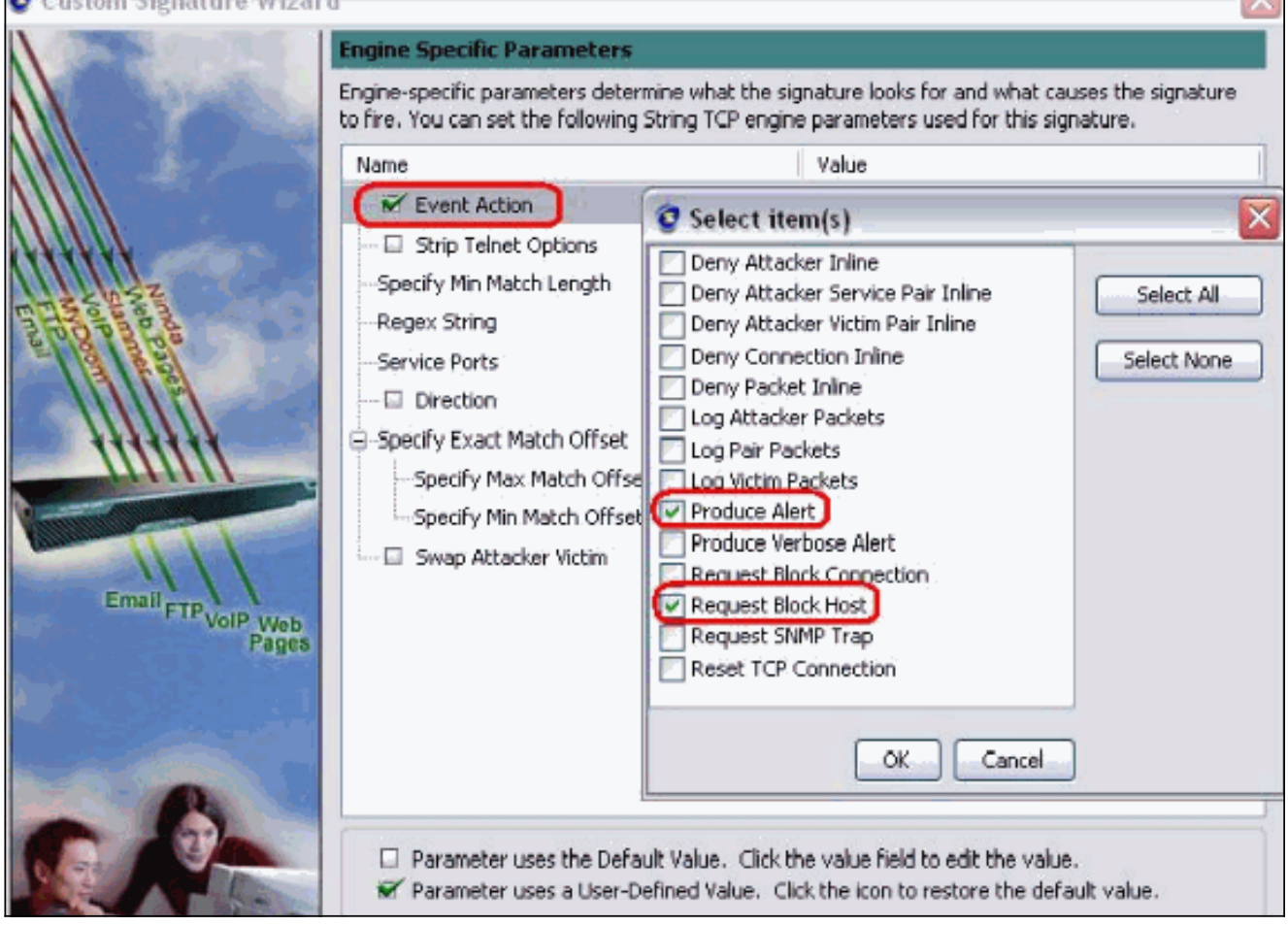

9. 輸入正規表示式(在本例中為*testattack*),輸入**23**作為Service Ports,選擇**To Service**作為 Direction,然後按一下Next以繼續。

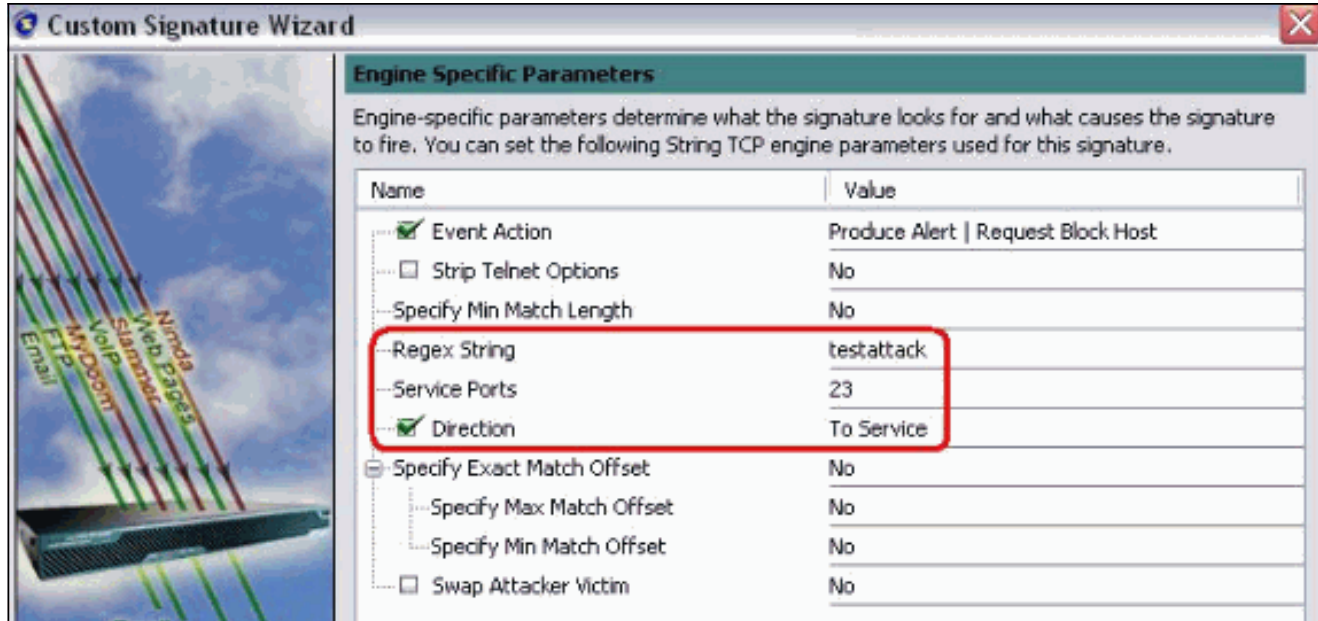

10. 可以將此資訊保留為預設值。按「Next」(下一步)。

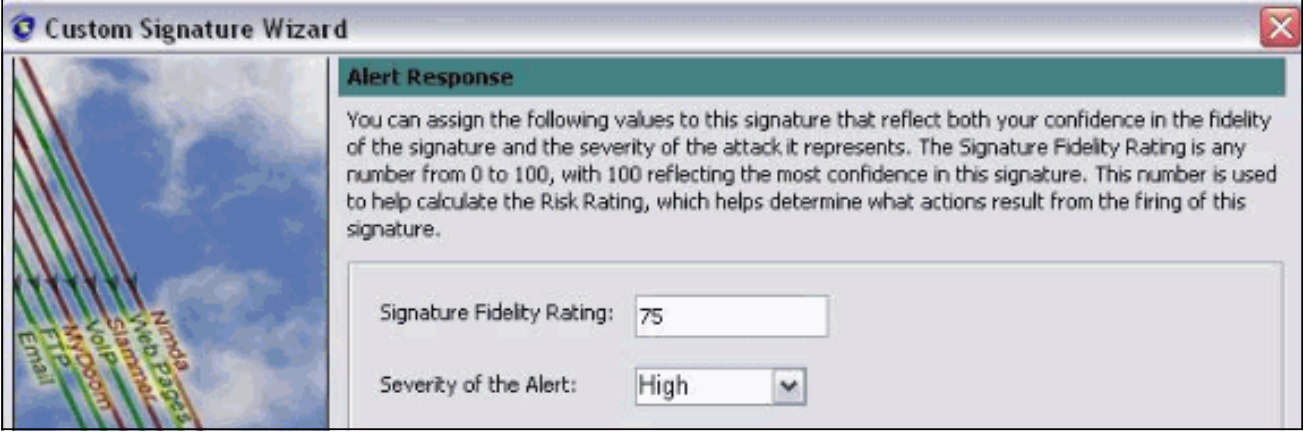

11. 按一下完成以完成嚮導。

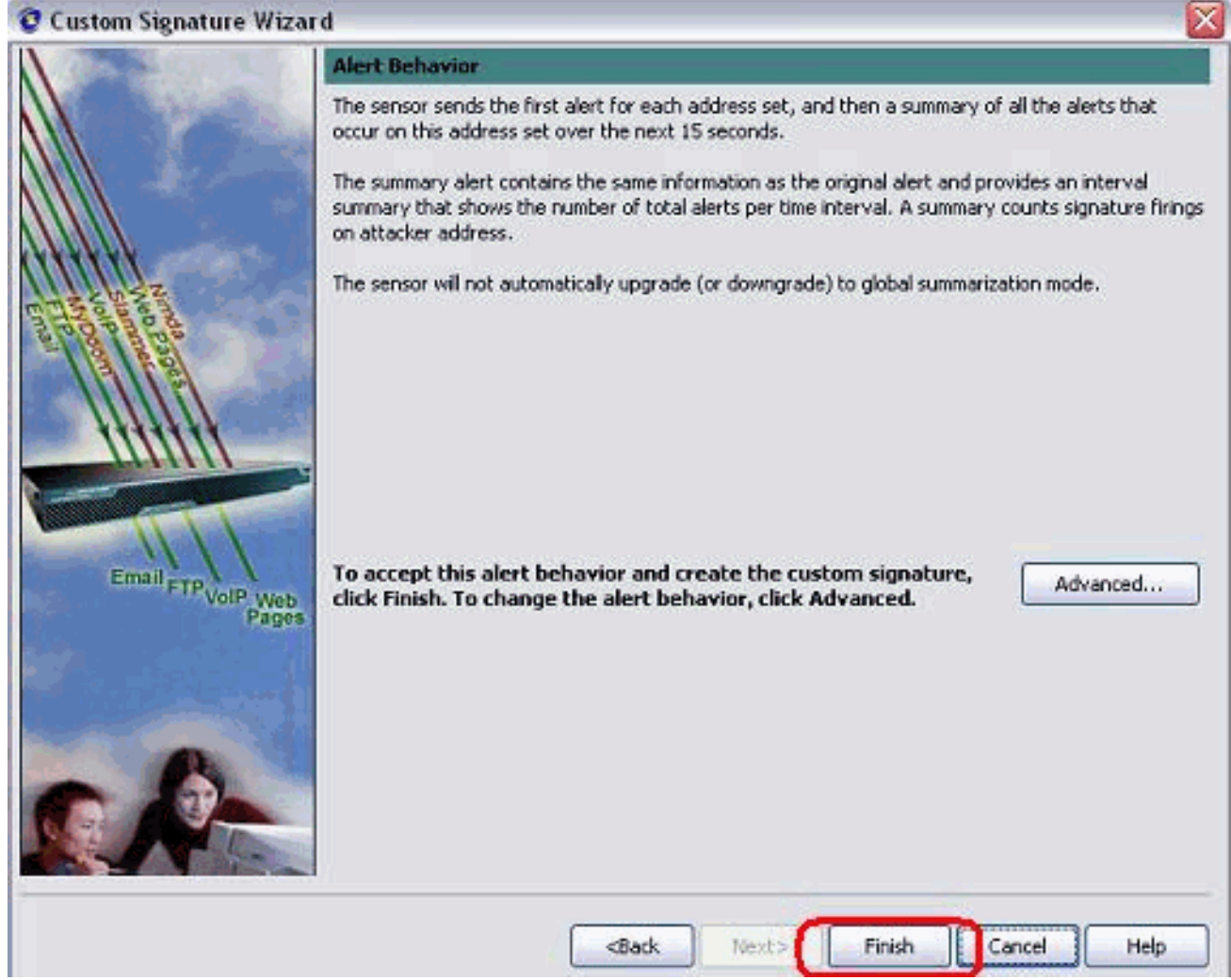

選擇Configuration > sig0 > Active Signatures,以便通過Sig ID或Sig Name找到新建立的簽 名。按一下Edit以檢視簽名。 12.

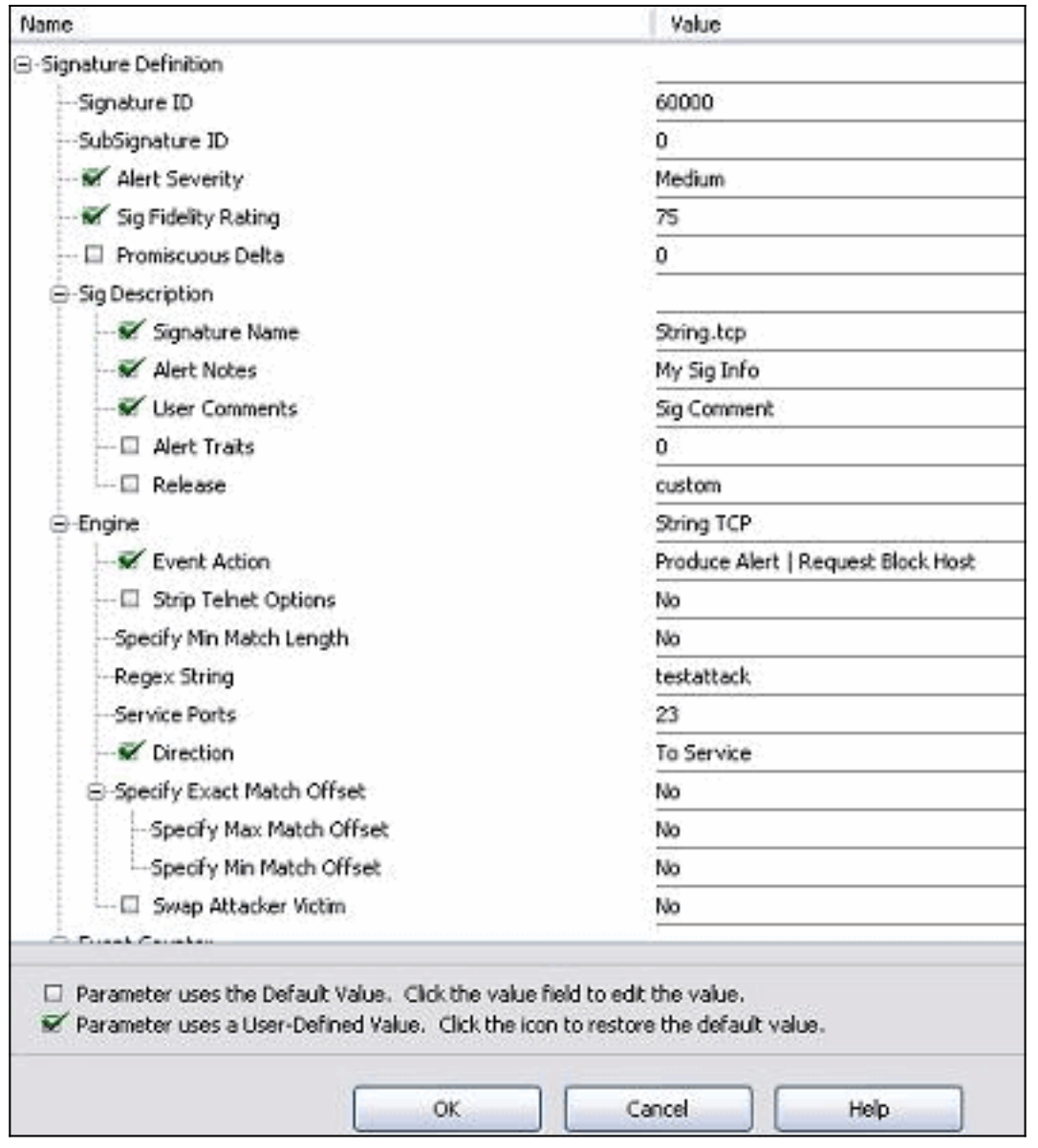

- 13. 確認後按一下OK,然後按一下Apply按鈕將特徵碼應用到感測器。
- 14. 在Configuration(配置)頁籤的Sensor Management(感測器管理)下,按一下**Blocking**。 在左窗格中,選擇Blocking Properties,然後選中Enable Blocking。

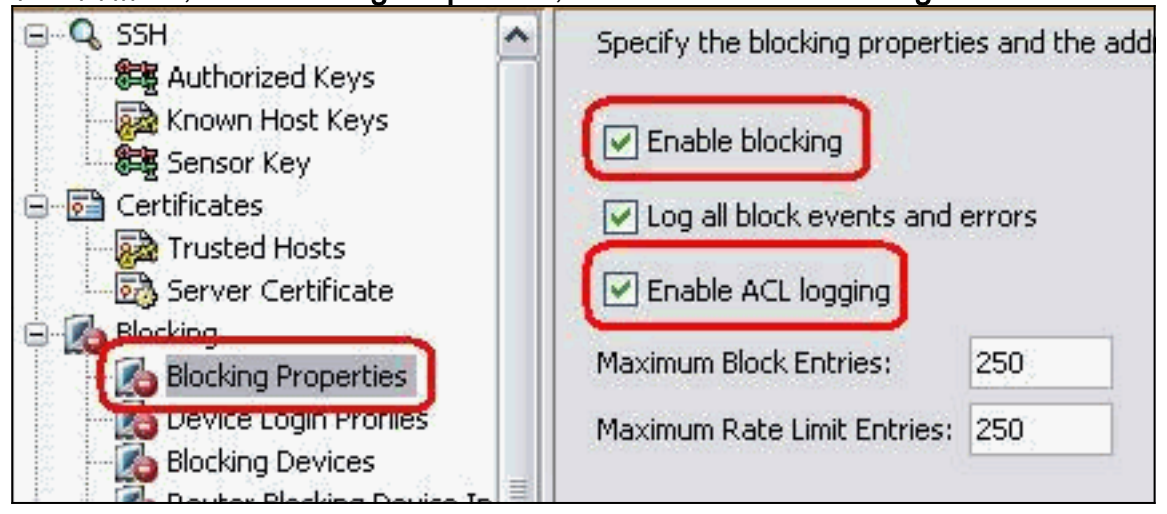

15. 現在,從左窗格轉到Device Login Profile。若要建立新配置檔案,請按一下Add。建立後,按 一下「OK」和「Apply」以感應器並繼續。

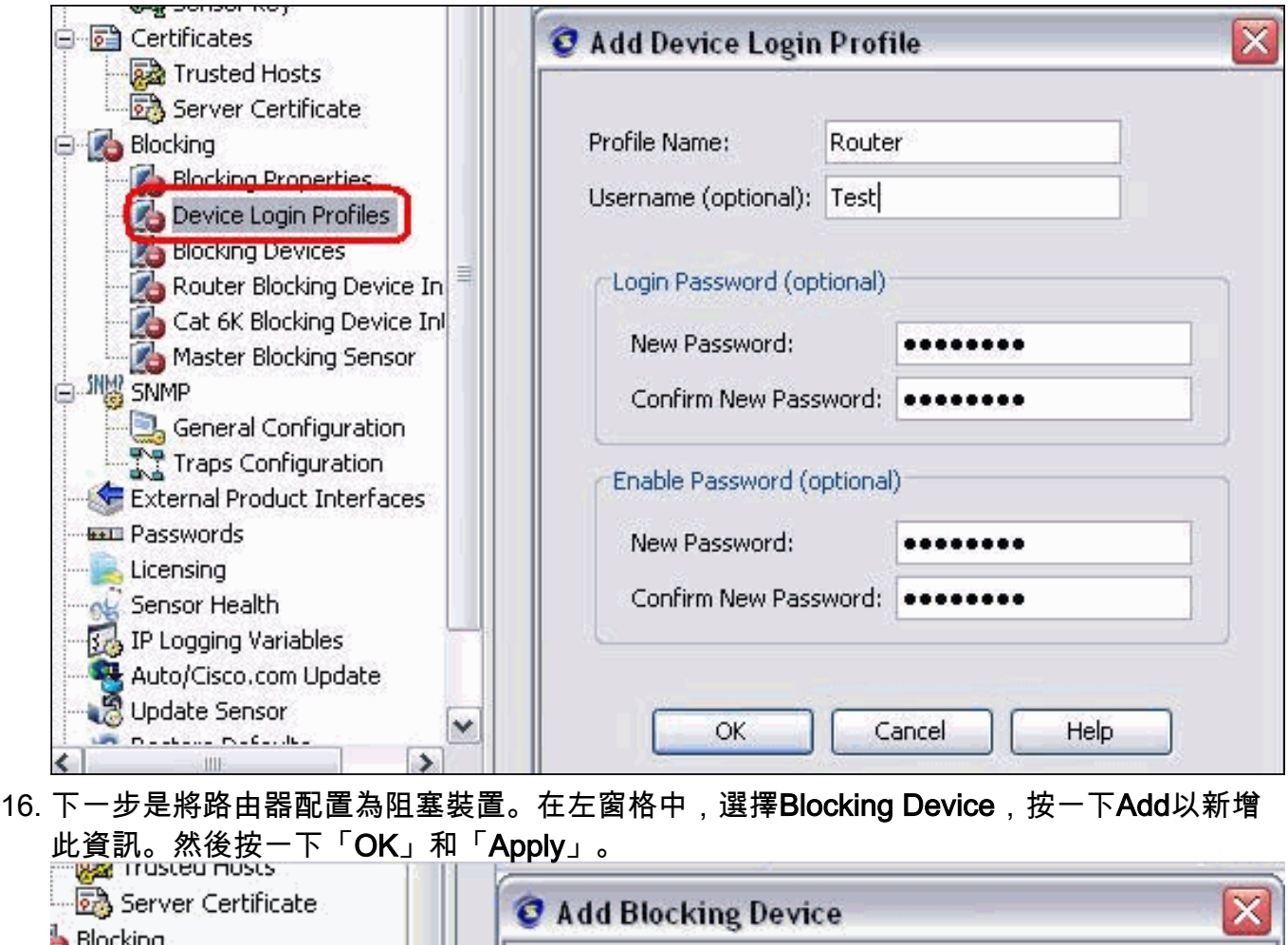

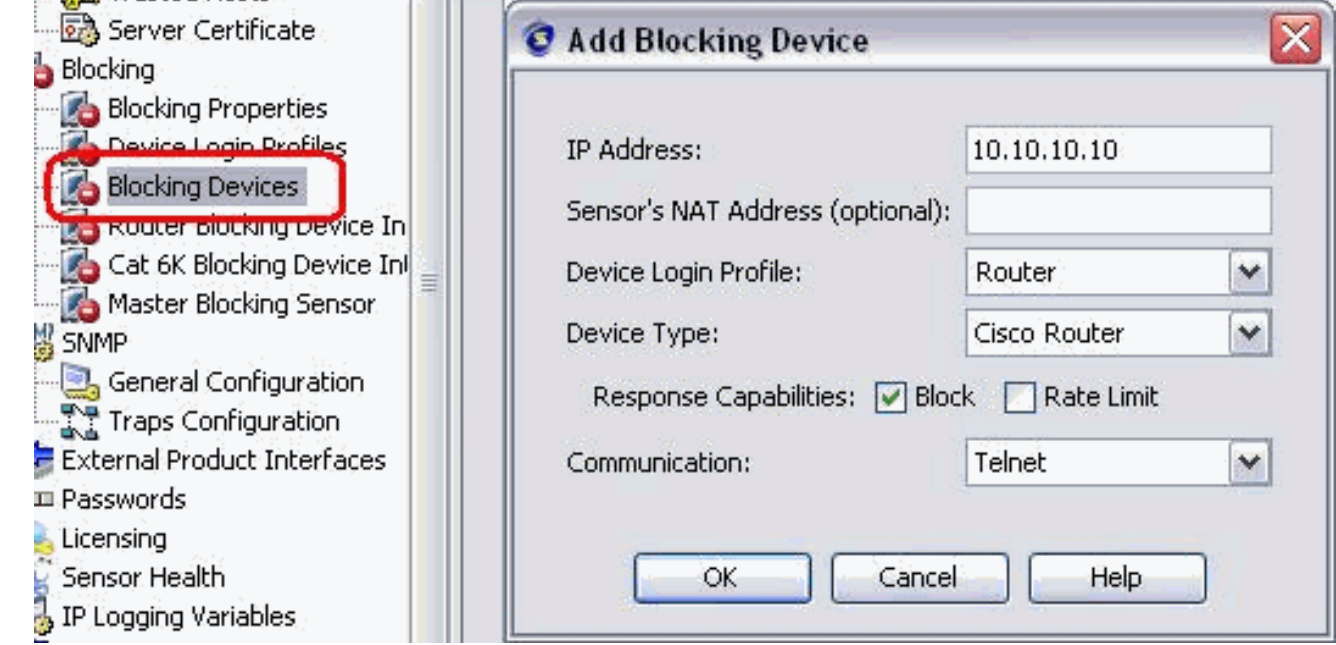

17. 現在,從左窗格配置阻止裝置介面。新增資訊,按一下OK和Apply。

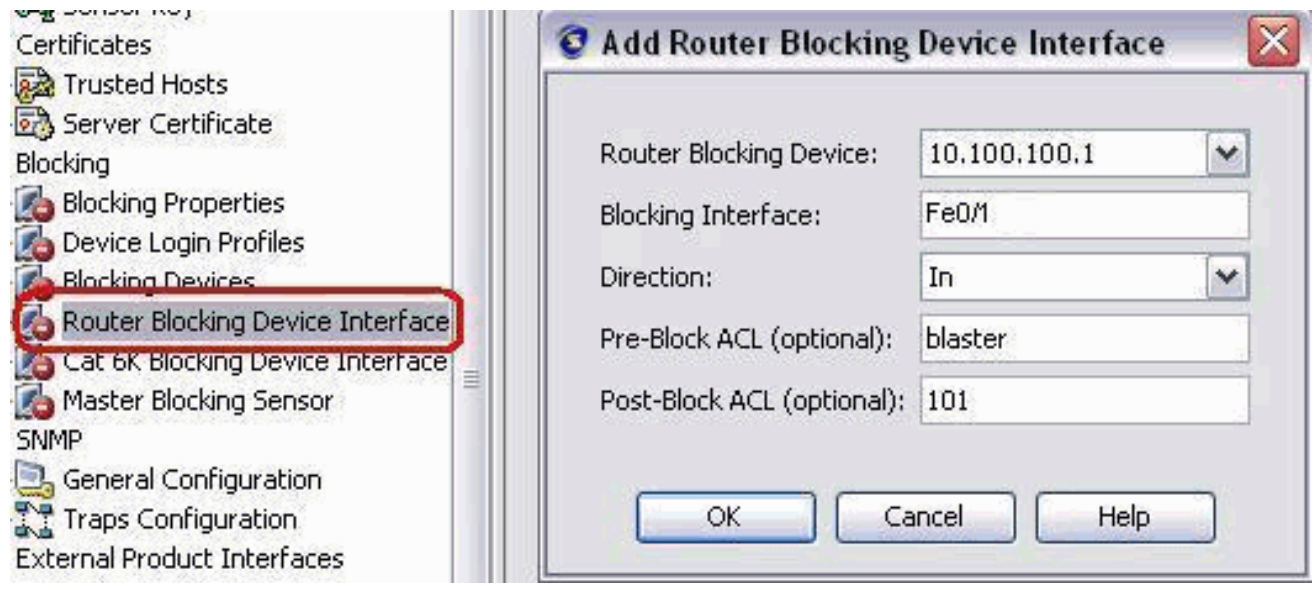

#### <span id="page-13-0"></span>驗證

#### <span id="page-13-1"></span>發動攻擊並阻止攻擊

完成以下步驟以發起攻擊並阻止攻擊:

- 1. 發起攻擊之前,請轉到IME,選擇Event Monitoring > Dropped Attacks View,然後選擇右側 的感測器。
- Telnet至Router House並通過這些命令驗證來自伺服器的通訊。 2. house#**show user**

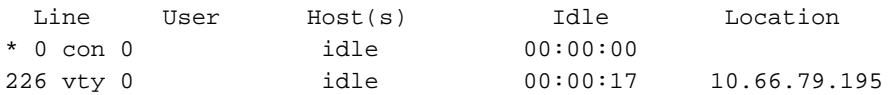

```
house#show access-list
Extended IP access list IDS_FastEthernet0/1_in_0
   permit ip host 10.66.79.195 any
   permit ip any any (12 matches)
house#
```
3. 在Router Light上,Telnet至Router House並鍵入**testattack**。按一**下<space>**或**<enter>**可重設 Telnet作業階段。

```
light#telnet 10.100.100.1
      Trying 10.100.100.1 ... Open
      User Access Verification
      Password:
      house>en
       Password:
      house#testattack
       [Connection to 10.100.100.1 lost]
       !--- Host 10.100.100.2 has been blocked due to the !--- signature "testattack"
  triggered.
4. Telnet至Router House並使用show access-list命令,如下所示。
  house#show access-list
```
Extended IP access list IDS\_FastEthernet0/1\_in\_0 10 permit ip host 10.66.79.195 any **20 deny ip host 10.100.100.2 any (71 matches)**

30 permit ip any any

#### 5. 從IDS事件檢視器的控制面板中,一旦發起攻擊,就會出現紅色警報。

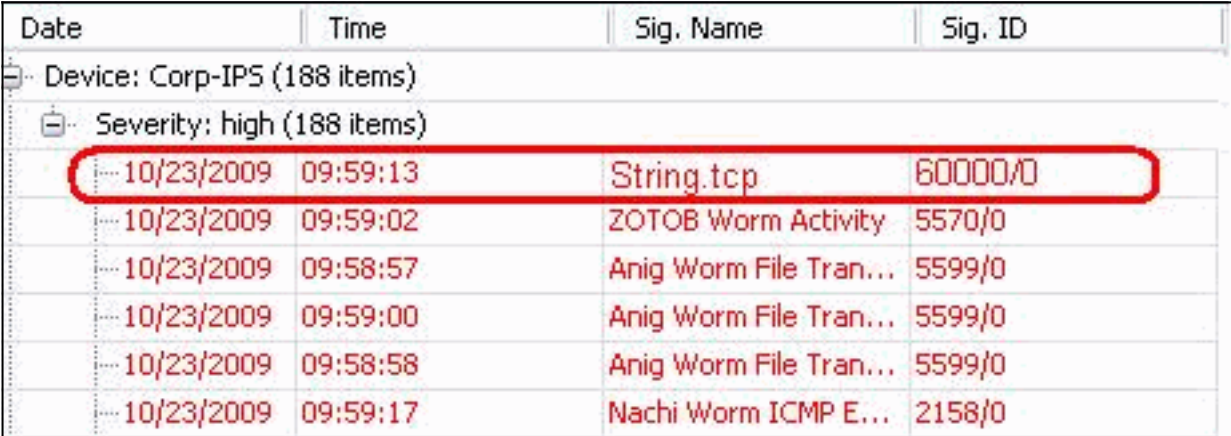

### <span id="page-14-0"></span>疑難排解

本節提供的資訊可用於對組態進行疑難排解。

#### <span id="page-14-1"></span>提示

使用以下故障排除提示:

- 在感測器中,檢視show statistics network-access輸出,確保 $_{\mathtt{stack}}$  "處於活動狀態。從控制檯或 SSH到感測器,檢視以下資訊: sensor5#**show statistics network-access** Current Configuration AllowSensorShun = false ShunMaxEntries = 100 NetDevice Type = Cisco IP = 10.66.79.210  $NATAddr = 0.0.0.0$  Communications = telnet ShunInterface InterfaceName = FastEthernet0/1 InterfaceDirection = in State ShunEnable = true NetDevice IP = 10.66.79.210 AclSupport = uses Named ACLs State = Active ShunnedAddr Host IP = 10.100.100.2 ShunMinutes = 15 MinutesRemaining = 12 sensor5#
- 確保通訊引數顯示使用的協定正確,例如使用3DES的Telnet或SSH。您可以從PC上的 SSH/Telnet客戶端嘗試手動SSH或Telnet,檢查使用者名稱和密碼憑據是否正確。然後嘗試從 感測器本身到路由器的Telnet或SSH連線,並檢查您是否能夠成功登入到路由器。

<span id="page-14-2"></span>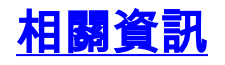

• <u>[思科安全入侵防禦支援頁面](//www.cisco.com/en/US/products/hw/vpndevc/ps4077/tsd_products_support_series_home.html?referring_site=bodynav)</u>

• <u>[技術支援與文件 - Cisco Systems](//www.cisco.com/cisco/web/support/index.html?referring_site=bodynav)</u>